# avgear

# **MANUAL**

# **AVG-UHS41 4K HDMI Switcher**

HDMI $4 \times 1$ 

All Rights Reserved Version: UHS41\_2015V1.0

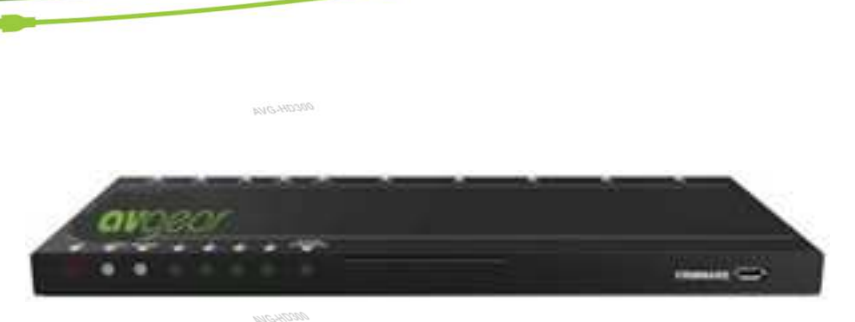

**AVG-UHS41** 

AVG-UHS41 is a HDMI switcher accommodating 4 HDMI inputs and 1 output.

#### **Features**

- 4 HDMI inputs
- Supports Hot-plugging
- Compliant with HDMI 1.4 and transmitting 4K signals
- High bandwidth: 10.2Gbps
- **HDCP1.4 compliant, supports auto**detection for input HDCP compliance status
- Supports EDID management, including 5 embedded EDID formats, 10 (max) user-definable EDID data, and automatic EDID capture.
- **Intuitive indicators for power, switch** mode, I/O connection status and audio output signal
- Convenient online firmware updates

#### www.avgear.com.au

#### **PLEASE READ THIS PRODUCT MANUAL CAREFULLY BEFORE USING THIS PRODUCT.**

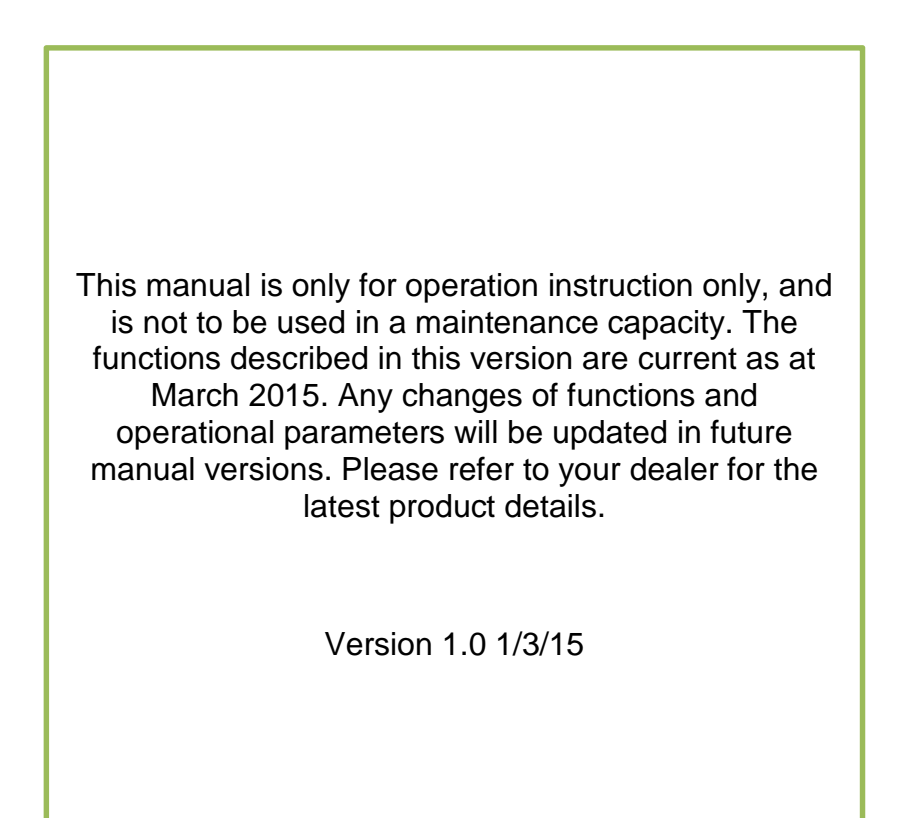

 $\mathscr{C}$ 

I

#### **SAFETY OPERATION GUIDE**

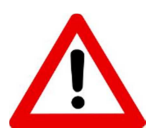

In order to guarantee the reliable operation of the equipment and safety of the user, please abide by the following procedures in installation, use and maintenance:

- **1.** The system must be earthed properly. Please do not use two blade plugs and ensure the AC power supply ranges from 100v to 240v and from 50Hz to 60Hz.
- **2.** Do not install the switcher in an environment where it will be exposed to extreme hot or cold temperatures.
- **3.** This unit will generate heat during operation, please ensure that you allow adequate ventilation to ensure reliable operation.
- **4.** Please disconnect the unit from mains power if it will be left unused for a long time.
- **5.** Please DO NOT try to open the casing of the equipment, DO NOT attempt to repair the unit. Opening the unit will void the warranty. There are high voltage components in the unit and attempting to repair the unit could result in serious injury.
- **6.** Do not allow the unit to come into contact with any liquid as that could result in personal injury and product failure.

#### **TABLE OF CONTENTS**

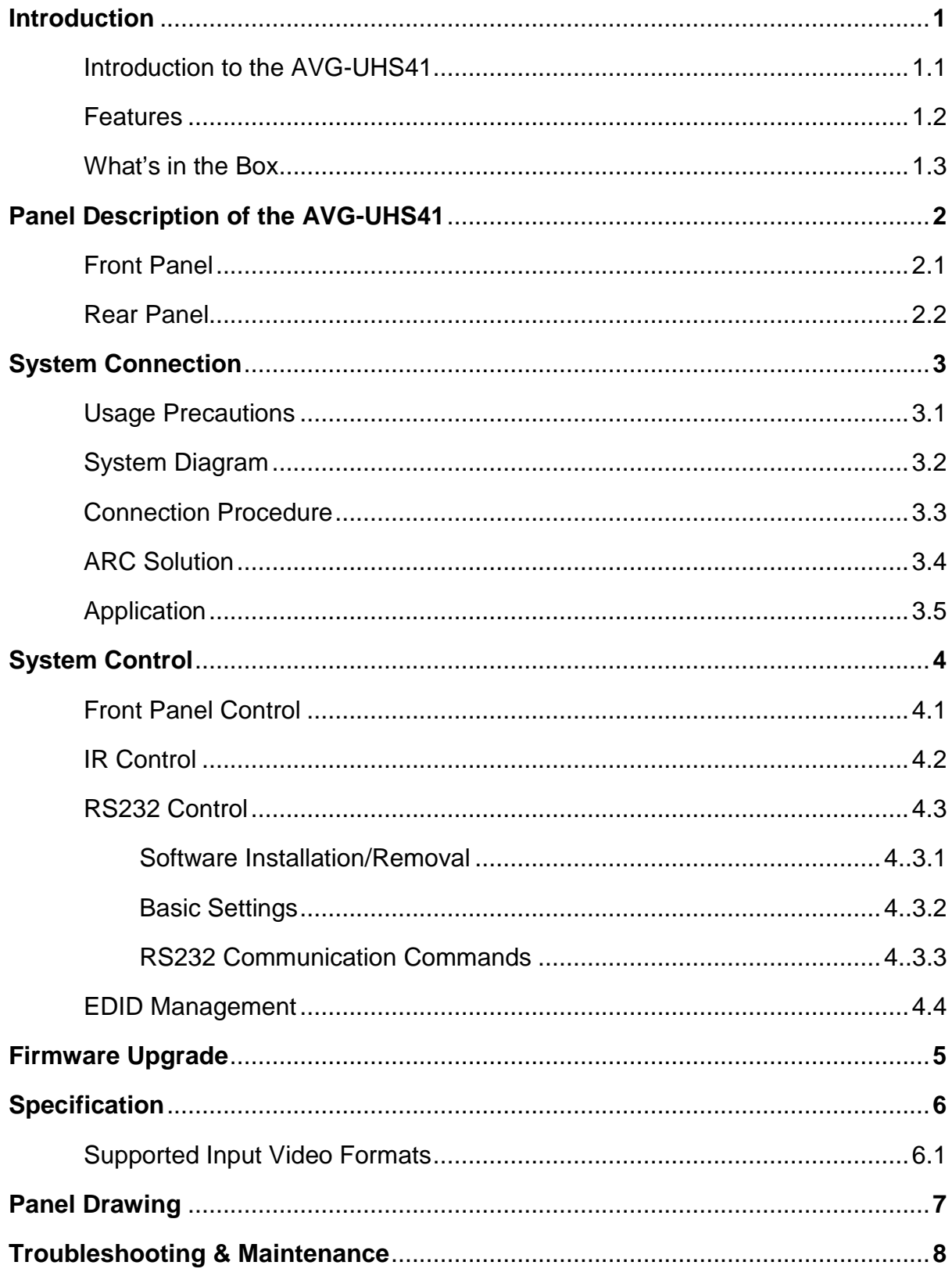

 $\overline{\phantom{a}}$ 

 $\sqrt{}$ 

 $2000$ 

X

#### **1. Introduction**

#### **1.1. Introduction to the AVG-UHS41**

AVG-UHS41 is a HDMI switcher incorporating 4 HDMI inputs and 1 output.

Inputs are selectable using the front panel buttons or IR Remote, the corresponding indicator on the front panel will illuminate to show real-time I/O connection status. Compliant with HDMI 1.4& HDCP1.4, AVG-UHS41 can transmit a non-compressed 4K signal.

AVG-UHS41 boasts comprehensive audio capacities including PCM, Dolby Digital, DTS, and DTS-HD. The AVG-UHS41 provides an ARC audio output socket to transfer ARC audio to Receivers etc.

AVG-UHS41 supports convenient online firmware updates through the USB port.

#### **1.2 Features**

- 4 HDMI inputs
- **Support Hot-plugging**
- Compliant with HDMI 1.4, capable to transmit 4K signals
- High bandwidth: 10.2Gbps
- **HDCP1.4** compliant, supports auto-detection for input HDCP compliance status
- Supports EDID management, including 5 embedded EDID data, 10 (max) user-definable EDID data, and EDID data is automatically captured and copied
- **Intuitive indicators for power, switch mode, I/O connection status and audio** output signal
- **•** Convenient online firmware updates

#### **1.3 What's in the Box**

- **1 x AVG-UHS41**
- 2 x Mounting ears (separate from AVG-UHS41)
- 4 x Screws
- 4 x Plastic cushions
- $\blacksquare$  1 x IR Remote
- **1 x Power Adapter (DC 5V 1A)**
- **1 x User Manual**

**Note:** Please confirm if the product and the accessories are all included, if not, please contact your dealer.

## **2. Panel Description**

### **2.1 Front Panel**

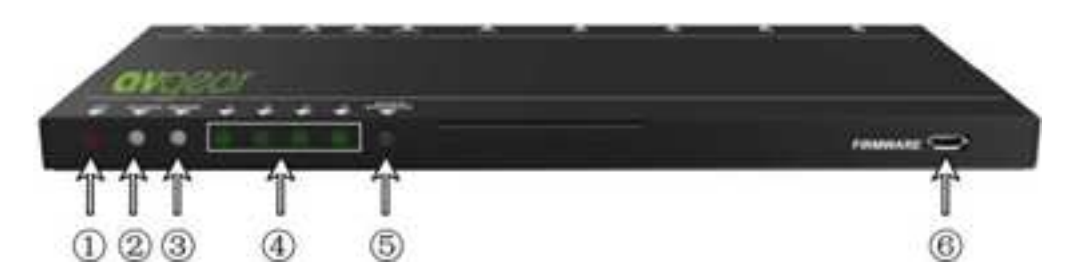

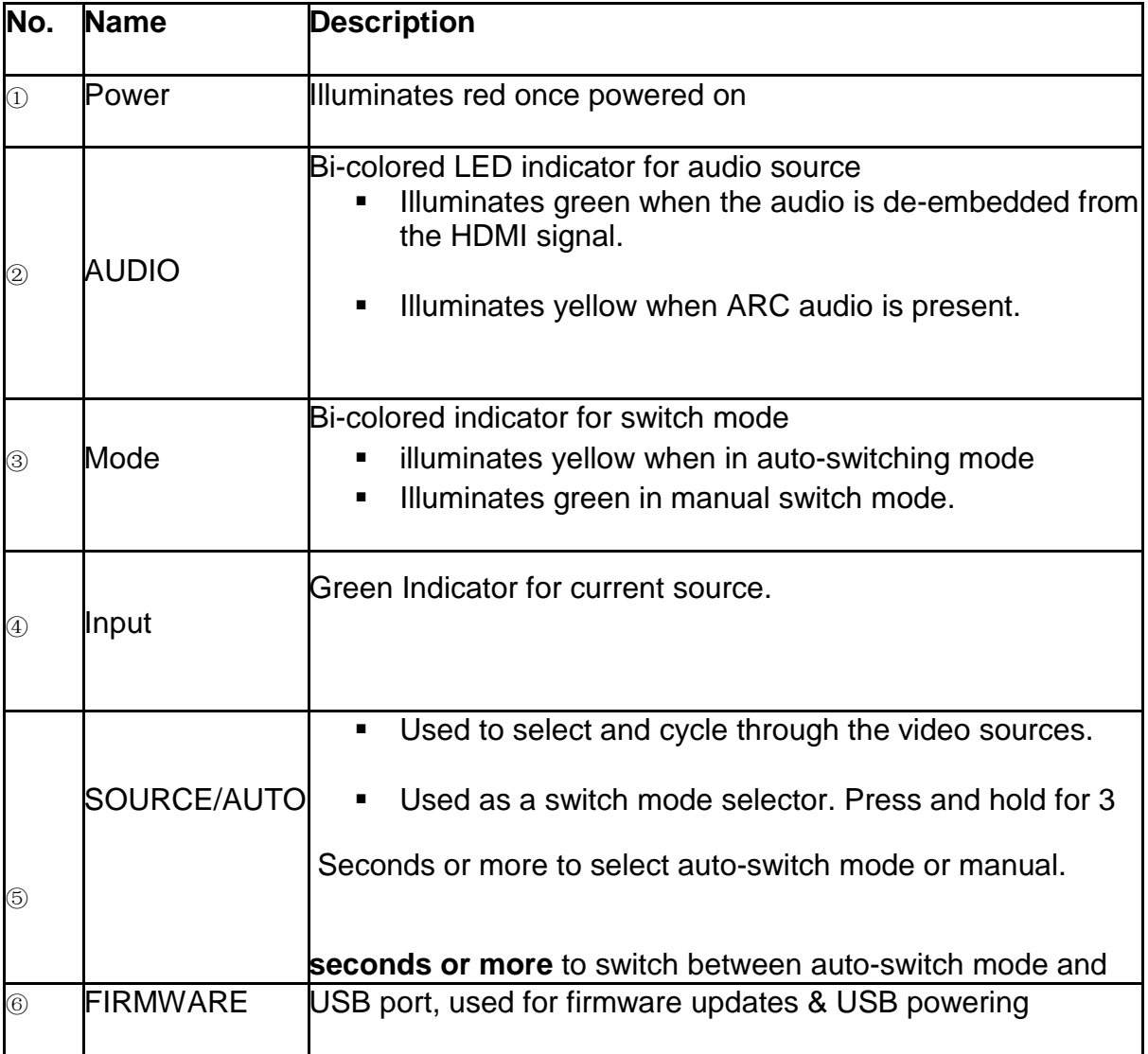

**Note:** Output HDCP compliance status depends on the input signal. When the input signal has HDCP, then the output signal will contain HDCP and vice versa.

#### **2.2 Rear Panel**

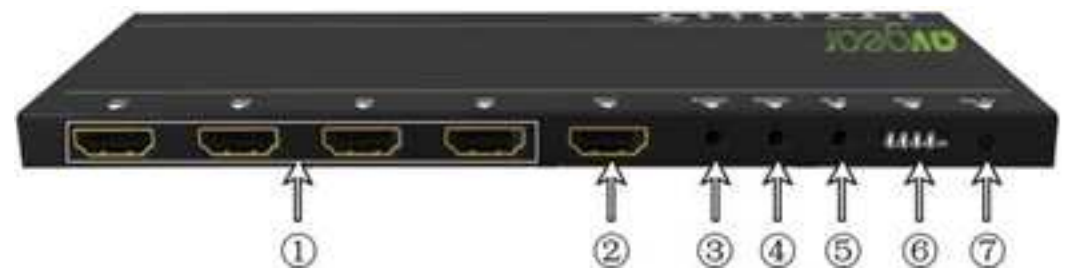

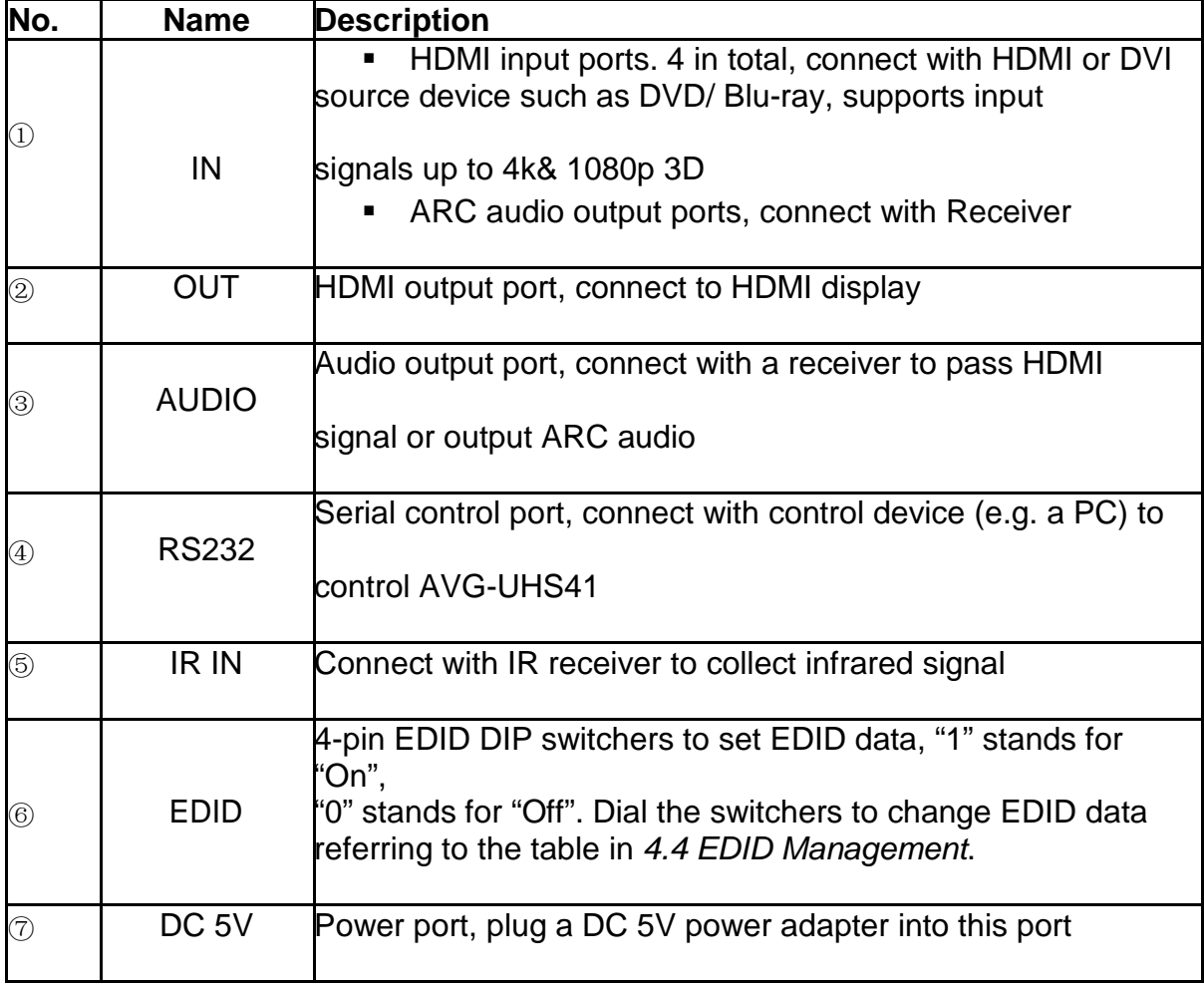

**Note:** Pictures shown in this manual are for reference only, different models may vary slightly.

#### **3. System Connection**

#### **3.1 Usage Precautions**

- **1)** System should be installed in a clean environment with temperature and humidity maintained to within equipment specification.
- **2)** All of the power switches, plugs, sockets and power cords should be insulated and safe.
- **3)** All devices should be connected before power on.

#### **3.2 System Diagram**

The following diagram illustrates typical input and output connections that can be utilized with the AVG-UHS41:

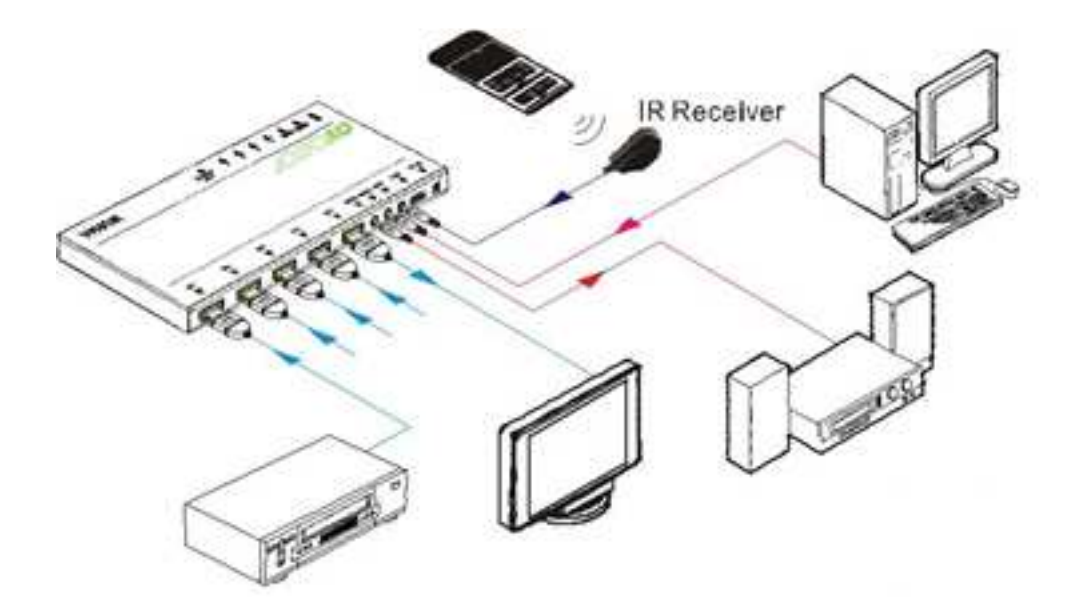

#### **3.3 Connection Procedures**

**Step1.** Connect HDMI/ DVI source device(s) (e.g. Blu-ray DVD) to the **HDMI INPUT** ports of AVG-UHS41 with HDMI cables.

**Step2.** Connect HDMI displays to the **HDMI OUTPUT** port of AVG-UHS41 with a HDMI cable.

**Step3.** Connect an amplifier to the audio output port.

**Step4.** Connect an IR Receiver to the IR IN to enable IR control.

**Step5.** Connect the control device (e.g. a PC) to the RS232 port to enable RS232 control.

**Step6.** Plug a DC 5V power adapter to the power port of AVG-UHS41.

**Note:** All the ports support hot-plugging.

#### **3.4 ARC Solution**

The ARC (Audio Return Channel) enables a display, via a single HDMI cable, to either send or receive audio via HDMI, upstream or downstream, depending on system set-up and user preferences, increasing user flexibility. Connect the devices as per the following figure:

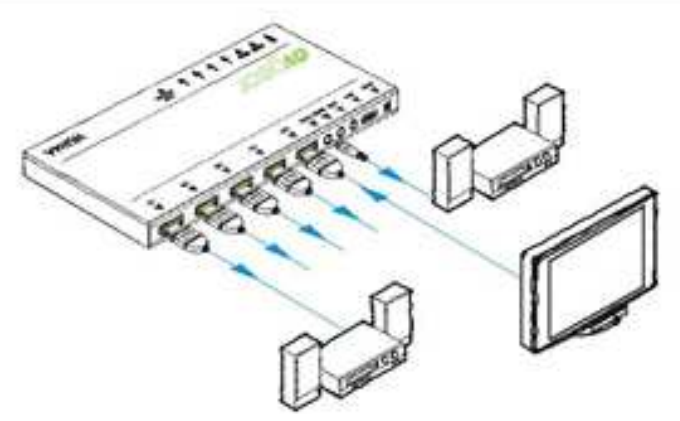

**Note:** All utilized devices including the HDMI cable should support Audio Return Channel functionality when connected to Audio Return Channel-enabled devices.

#### **3.5 Application**

Reliable performance for control and transmission makes the AVG-UHS41 ideal in the IT computer space, signal monitoring, conference systems, television broadcast, education, banking and security institutions etc.

#### **4. System Control**

#### **4.1 Front Panel Control**

The SOURCE/AUTO button on the front panel can be used to change the input source and select switch mode.

- Switch input source: Press the button to switch through inputs 1~4, the corresponding indicator illuminates green for monitoring.
- Change the switch mode: Input signals support auto-switching and manual switching. Press and hold **SOURCE/AUTO** button for **3 seconds or more** to switch between the two modes. (Default: Manual switching.)

In auto-switching mode, source selection abides by the following principles:

#### o **New input principle**

■ Once detecting a new input signal, AVG-UHS41 switches to this new signal automatically.

#### o **Power rebooting principle**

 Once rebooted, AVG-UHS41 will automatically select input 1 as input source even if there is no connection to input 1.

#### o **Signal removing principle**

Once a currently displayed signal is removed the AVG-UHS41 will detect all input signals with a priority from INPUT 1 to INPUT 4. It will switch the first available source to the output.

In manual-switch mode, once rebooted, AVG-UHS41 will output the source signal before rebooting.

#### **4.2 IR Control**

Connect an IR receiver to the IR IN port, users can control the device via the included IR remote. Here is a brief introduction to the IR remote:

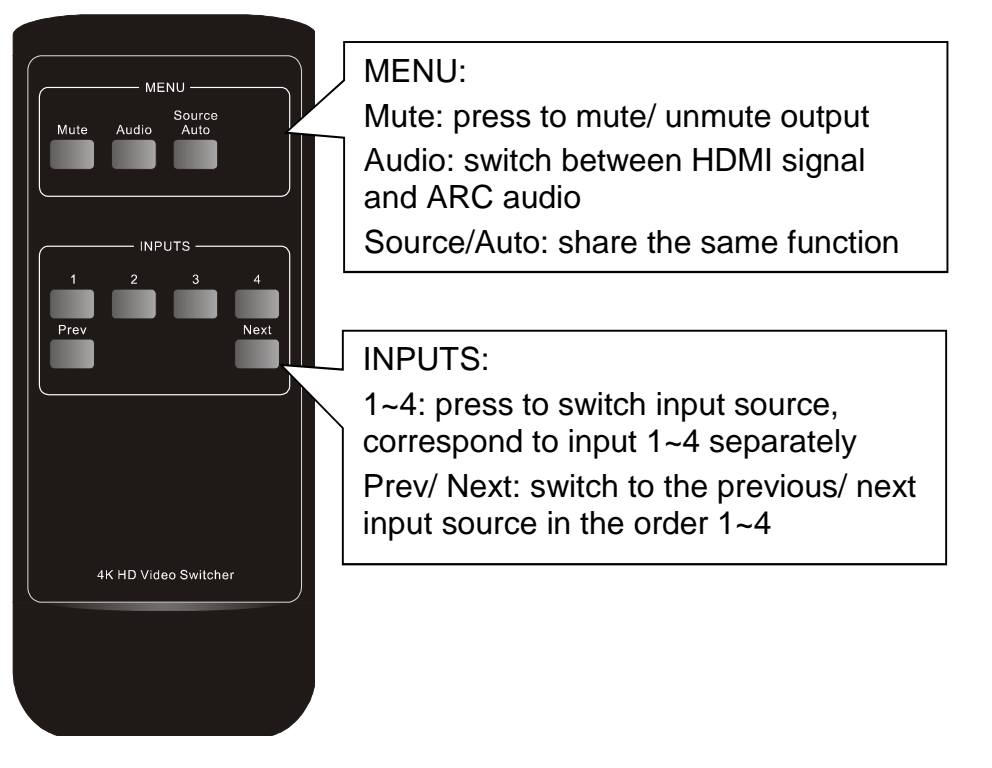

#### **4.3 RS232 Control**

AVG-UHS41 provides a 3.5mm RS232 port for serial port control. Connect the AVG-UHS41 to the control device (e.g. a PC) with a RS232 cable and set the communication parameters, the control device is then able to control the AVG-UHS41 via control PC or other..

#### **4.3.1 Installation/removal of RS232 Control Software**

**Installation:** Copy the control software file to the computer connected with the AVG-UHS41.

**Removal:** Delete all the control software files in the corresponding file path.

#### **4.3.2 Basic Settings**

Firstly, connect AVG-UHS41 with an input device and an output device. Then, connect it with a computer which has installed RS232 control software. Double-click the software icon to run this software.

Here we take the software **CommWatch.exe** as example. The icon is showed as below:

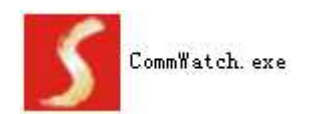

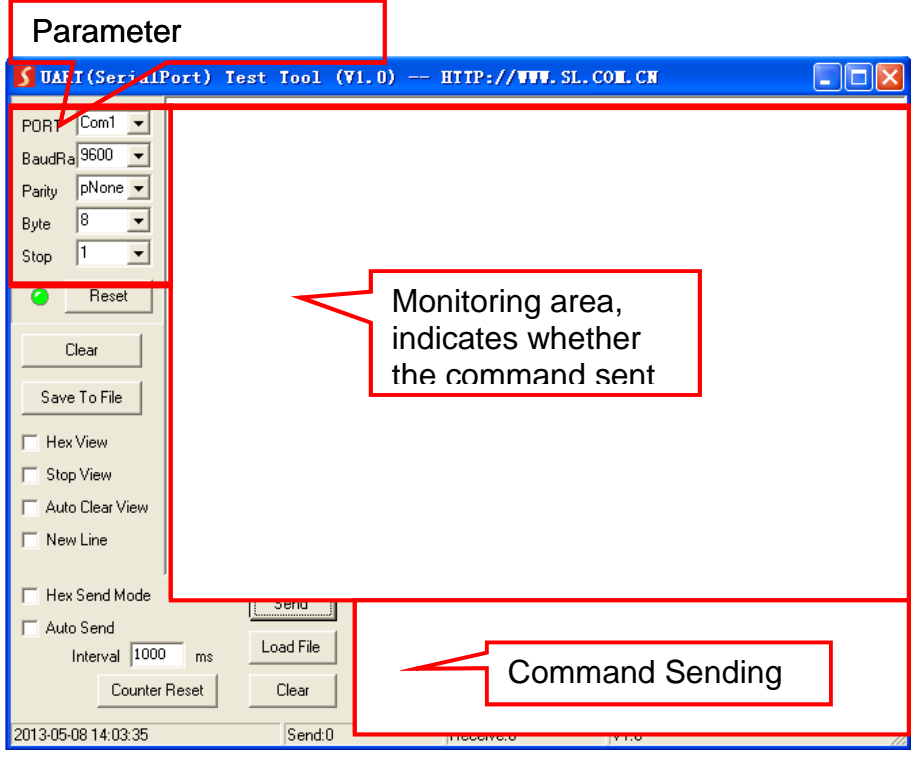

The interface of the control software is shown as below:

Please set the communication parameters of COM number, baud rate, data bit, stop bit and the parity bit correctly, only then will you be able to send commands from the Command Sending Area.

#### **4.3.3 RS232 Communication Commands**

Baud rate: 9600; Data bit: 8; Stop bit: 1; Parity bit: none.

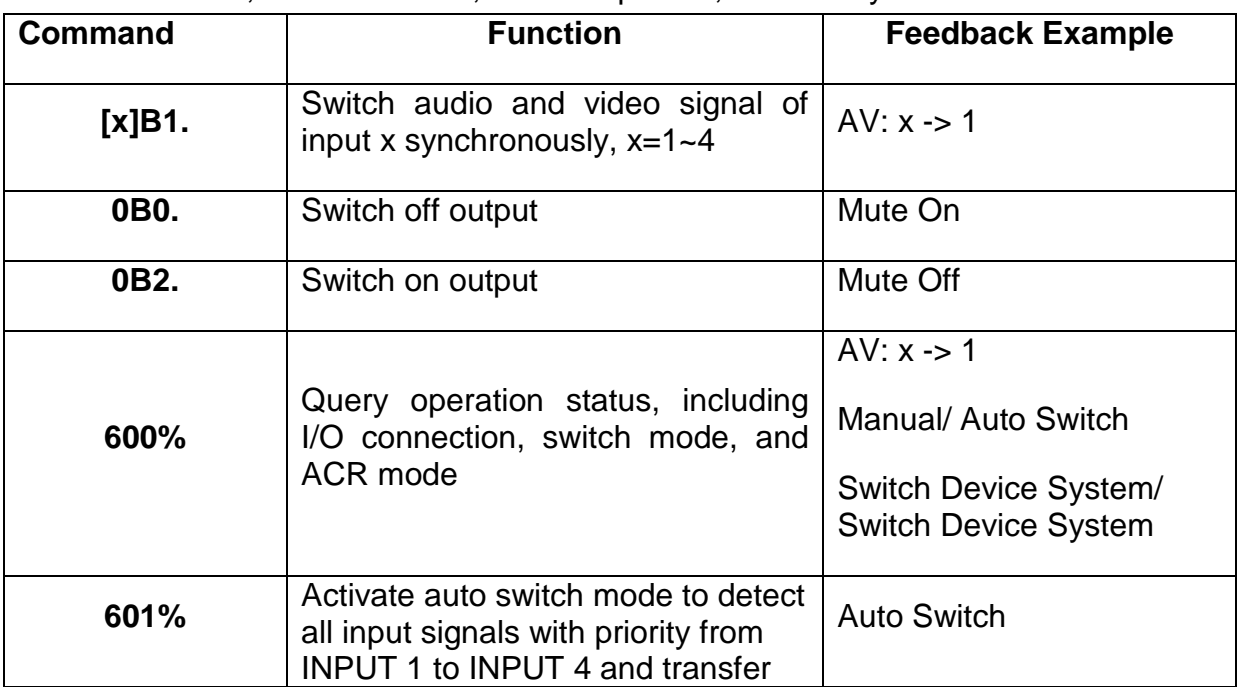

 $\overline{\mathscr{A}}$ 

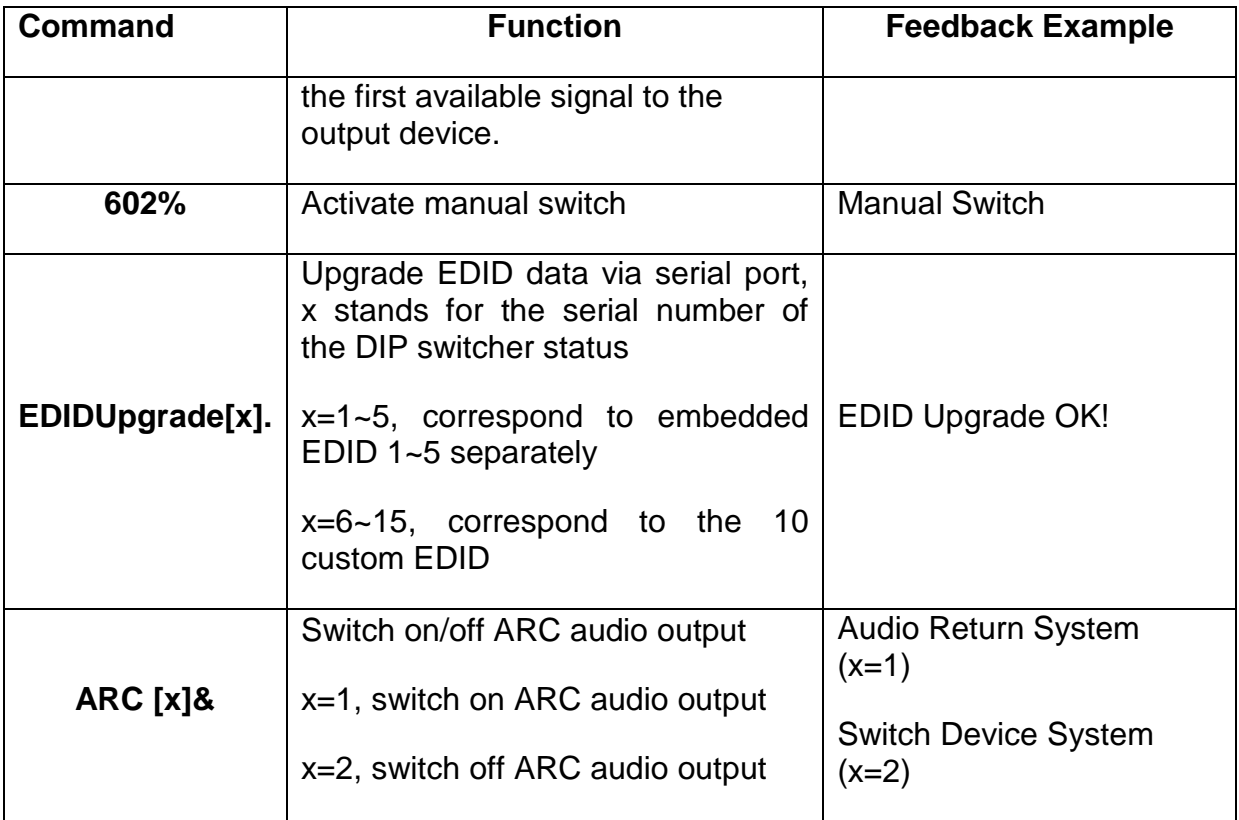

#### **Note:**

- 1. In the above commands, "["and "]" are symbols for easy reading and do not need to be typed in actual operation.
- 2. Type in the complete commands including ending symbol ".".
- 3. Load the desired EDID file to the RS232 control software after sending command **EDIDUpgrade[x].** , it will show "EDIDUpgrade OK!" after the upgrade is completed.

#### **4.4 EDID Management**

AVG-UHS41 includes convenient EDID management to create reliable communication between the display and sources.

In factory default status (Status: 0000), AVG-UHS41 will pass through the signals directly, input & output devices process the signasl automatically. You can change the EDID data by adjusting the 4-pin EDID DIP switcher.

#### **Invoke EDID data:**

Here is an introduction to the EDID data options available:

 Embedded EDID data: 5 sets in total, the chart below illustrates the 5 Embedded EDID data:

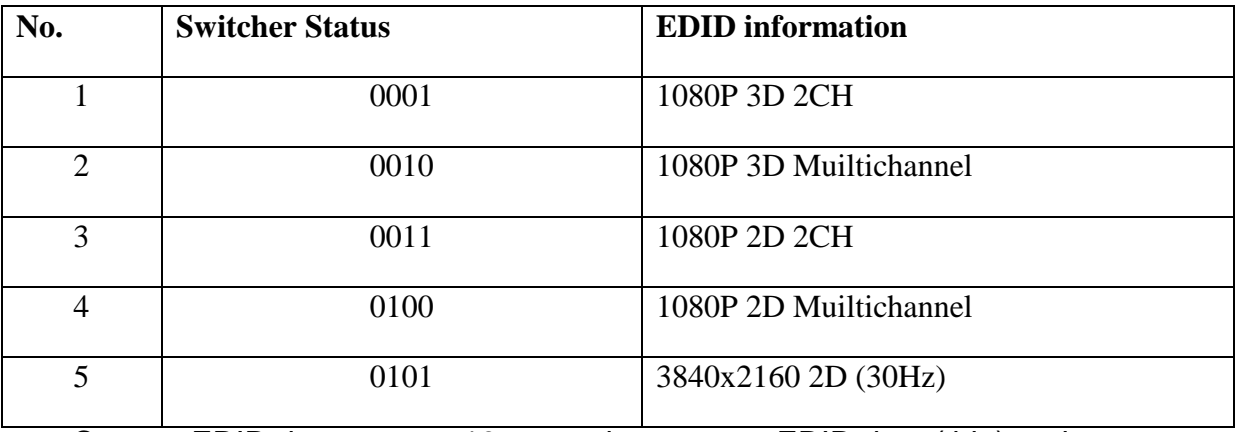

- Custom EDID data: max at 10 memories, custom EDID data (.bin) and program the data into the device by sending command **EDIDUpgrade[x].**.
- EDID Copy: automatically capture the EDID data of the display and copy to input devices

#### **Upgrade EDID data:**

 $\overline{\mathscr{A}}$ 

EDID data supports upgrades via the serial port. Follow these steps to upgrade the EDID data:

Send command to upgrade the saved EDID data one by one.

**Step1.** Copy the upgrade file (.bin) to PC.

**Step2.** Send the command EDIDUpgrade<sup>[x]</sup>. via the RS232 control software.

x is the serial number of EDID data

x=1~5, corresponds to the 5 embedded EDID data listed on the above chart separately;

x=6~15, corresponds to the 10 custom EDID separately;

**Step3.** Click **Load File** and select the desired upgrade file (.bin). Press **Send**  to start the upgrade.

AVG-UHS41 will return "EDID Upgrade OK!" when the upgrade finishes. Reboot the unit, users can adjust the dip switchers on the rear panel to invoke the upgraded EDID.

#### **5. Firmware Upgrade**

AVG-UHS41 boasts a USB port for online firmware upgrades on the front panel. Follow these steps to upgrade the firmware:

**Step1.** Copy the upgraded software (see as below) and the latest upgrade file (.bin) to PC.

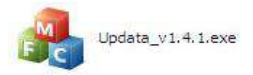

**Step2.** Connect the USB ports of AVG-UHS41 and the PC via a USB cable.

**Step3.** Double-click the update software icon (left), it will enter the upgrade interface shown as below (right):

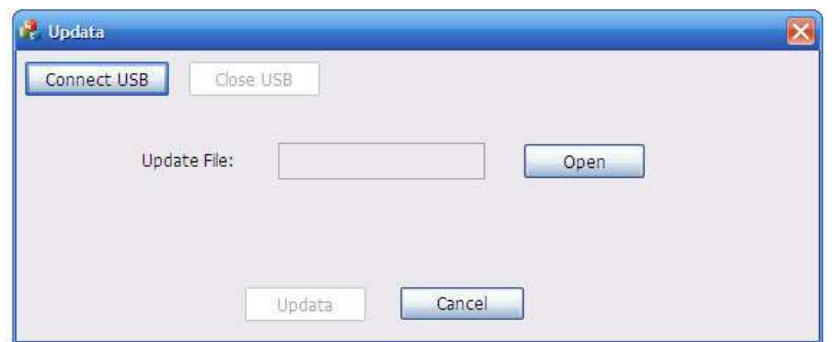

**Step4.** Select the right port number from the dropdown PORT list, and click **Open** to load the upgrade file. Click **Update** to start firmware upgrade.

**Note:** 1. The USB port can also be used to power the device.

2. The COM port number connected with PC needs to be within the range 1-9

# **6. Specification**

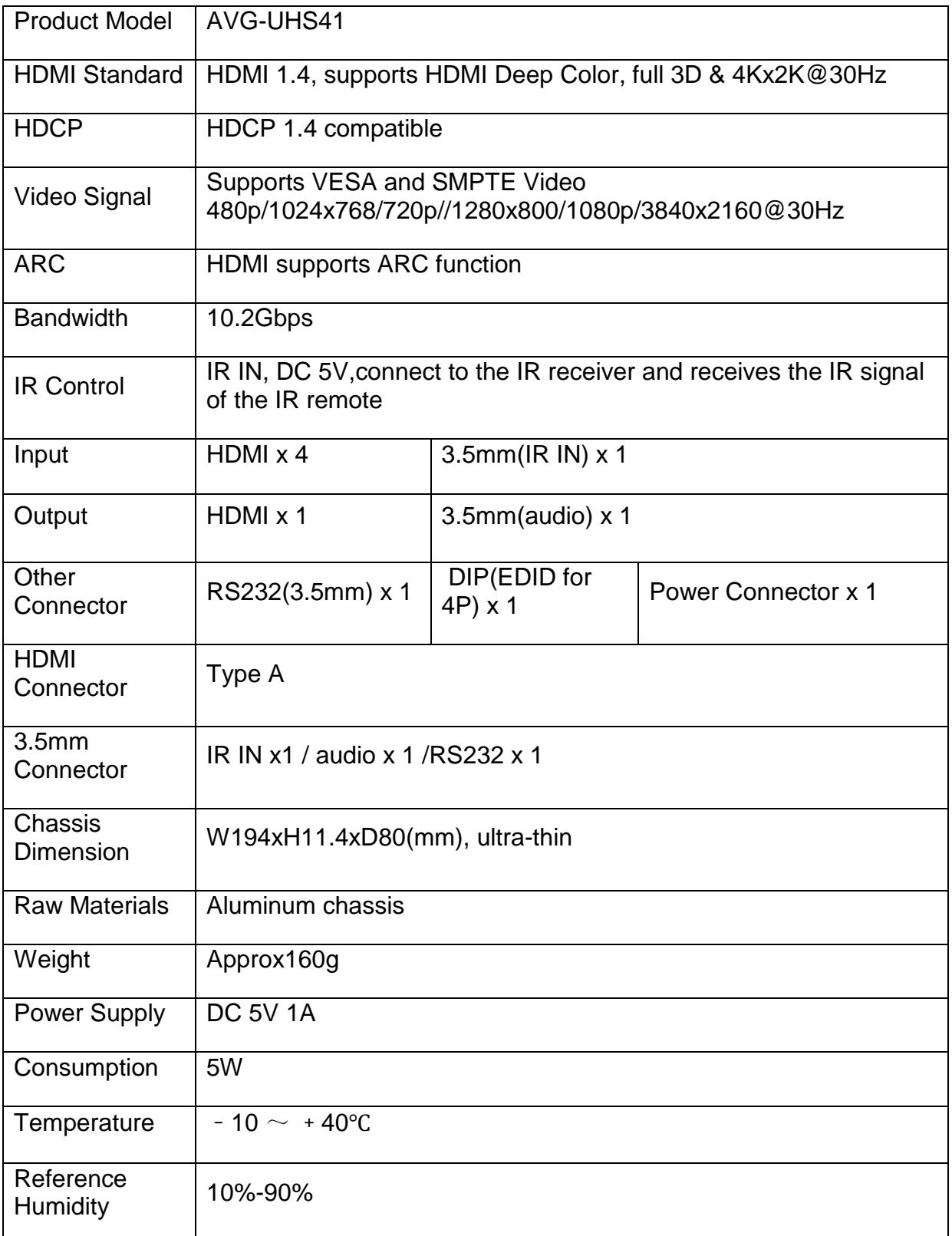

 $\overline{\mathcal{X}}$ 

22

#### **6.1 Supported Input Video Formats**

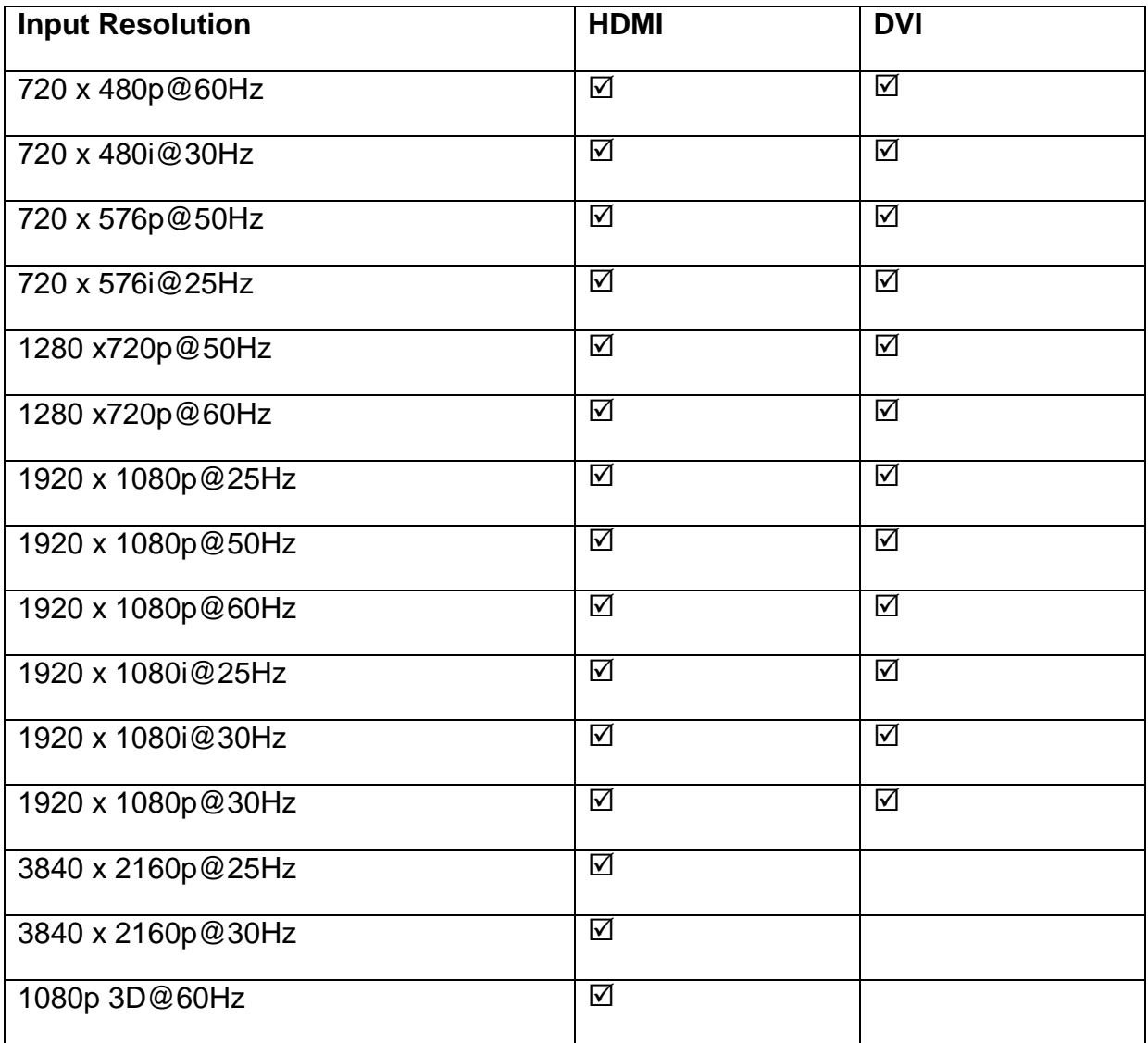

**Note:** AVG-UHS41 supports 4k&1080p 3D HDMI signal, please use quality HDMI cables compliant with HDMI1.4 for reliable transmission when connecting.

#### **7. Panel Drawing**

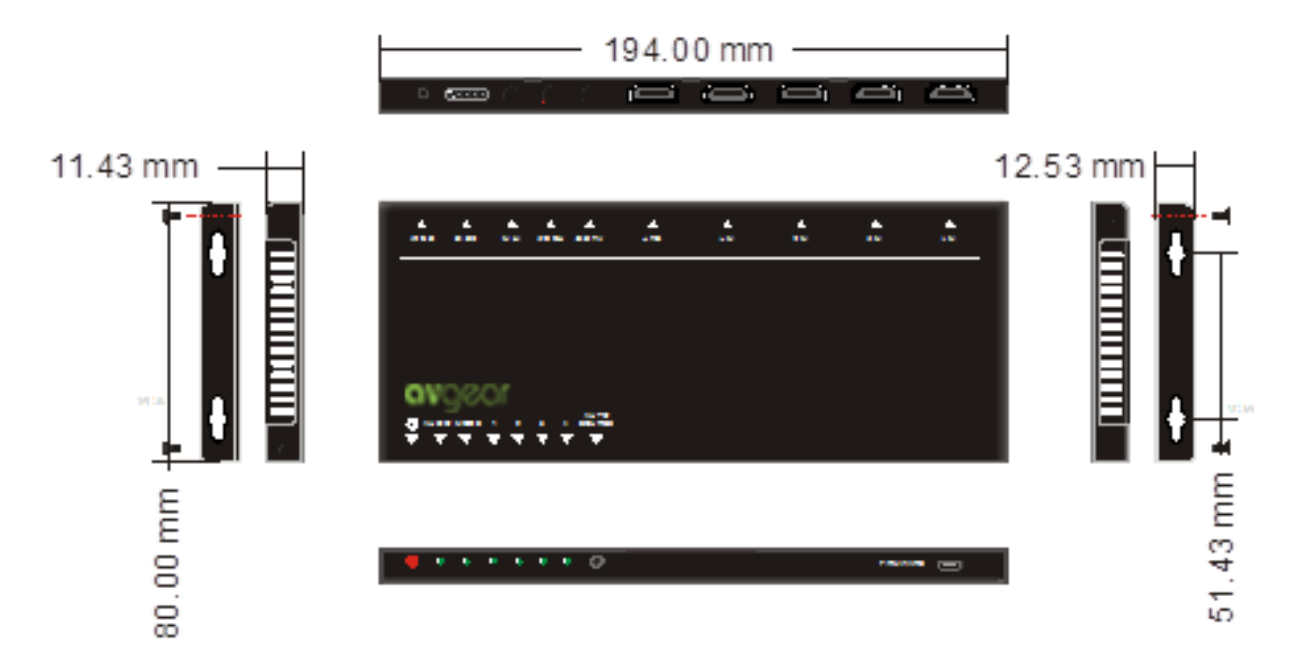

#### **8. Troubleshooting & Maintenance**

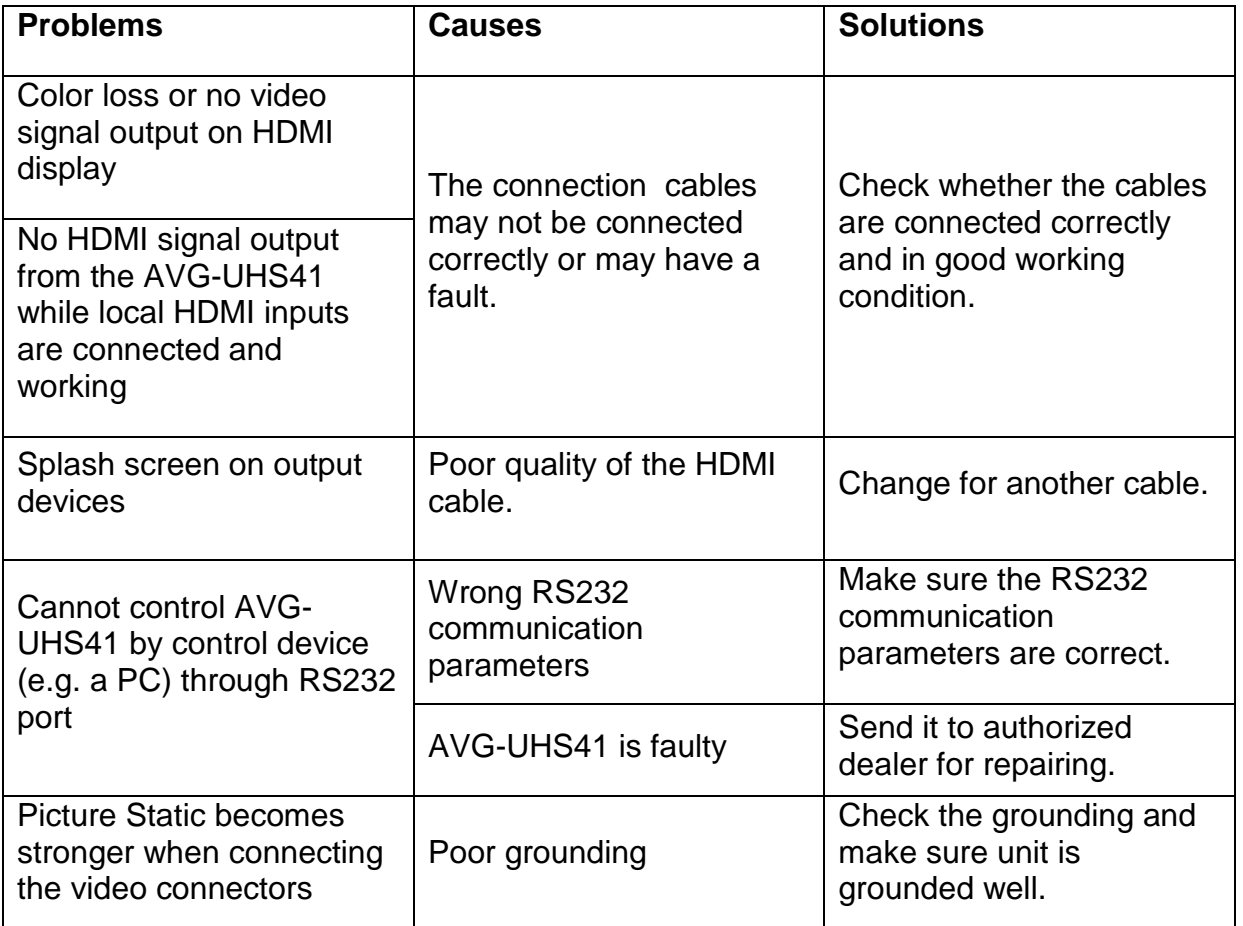

If your problem persists after following the above troubleshooting steps, seek further help from an authorized dealer.